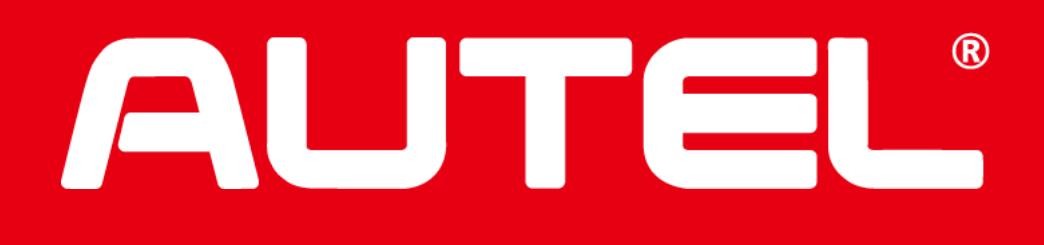

# **New Version of Update Interface Introduction**

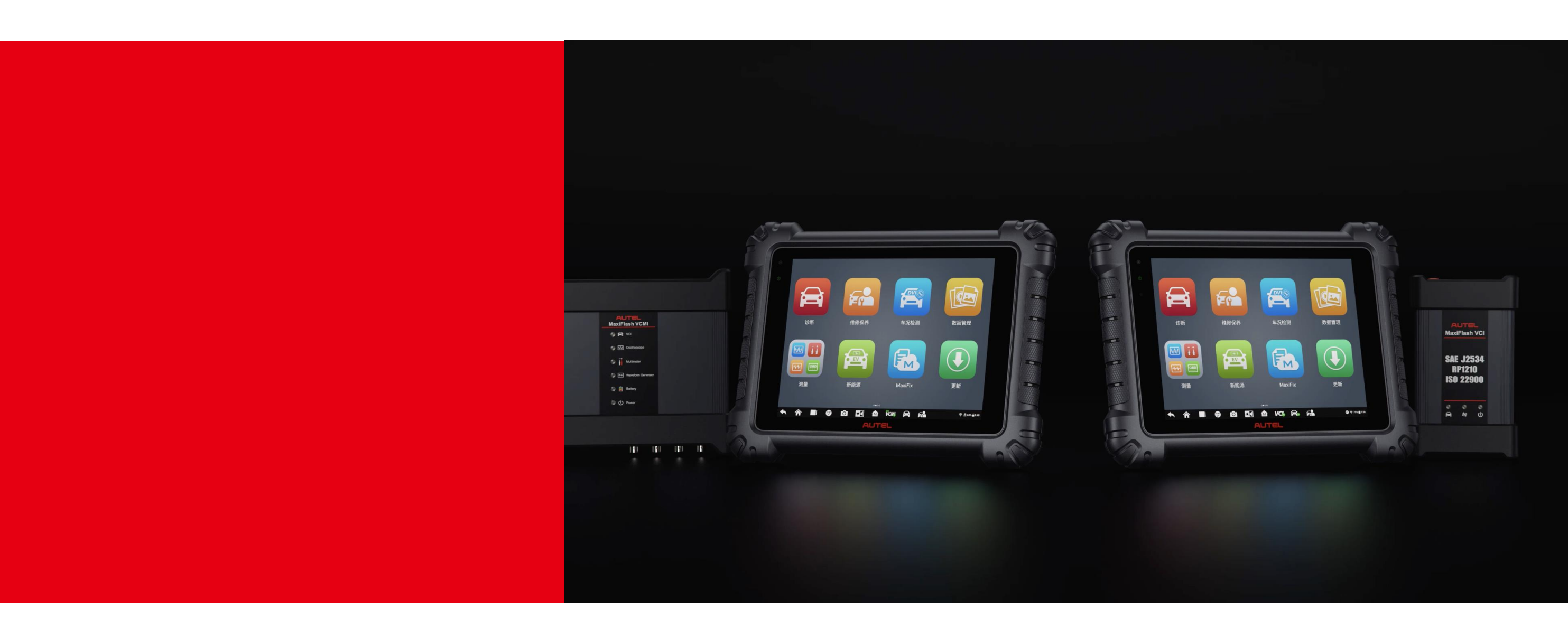

2023.03

Technical Service Dept.

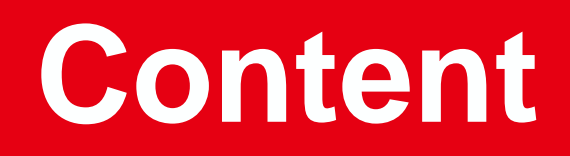

- **01** Version Comparison
- **02** How to Obtain New Version of Update Interface
- **03** How to Renew Subscription
- **04** How to Update Device
- **05** Member Center Menu Introduction

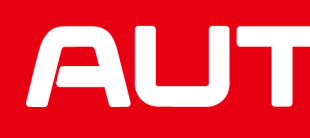

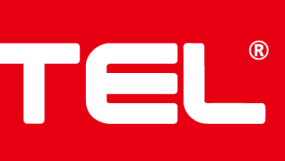

## Version Comparison

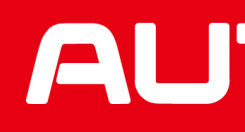

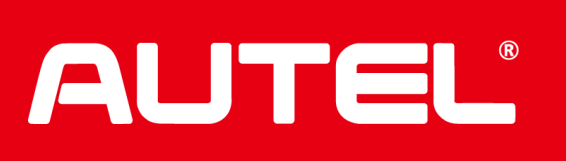

## **Comparison between Old and New Version of Update Interface**

### Old Version of Update Interface

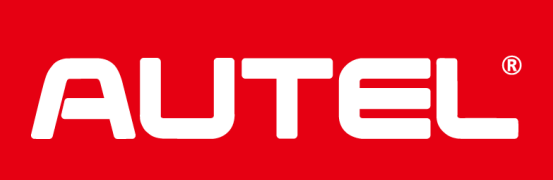

### Country/Region: CHINA > 设备信息 ADAS&MaxisysUltra\_8895 Serial number: V1DG0(3098 Registered on: 02/13/2023  $\overline{R}$ Warranty: 05/13/2031 Software upgrade service expires o 2105-10-10 ewal. the software upgrade service will be extended to: 10/10/210 **Payment Methods** For any problem during the payment, please contact support@aut Autel website **Credit Card** ayPal PayPal Subtotal: USD 10000.00 Taxes and Fees  $\odot$  +USD 0.00 **Credit Card USD** Coupon -USD 0.00 Total: USD 1 10.00  $\overline{1}$ **BEL** VCM<sup>\*</sup>  $\sigma$  $\blacksquare$ 合  $\mathbf{r}$  $\epsilon$ <mark>△</mark>  $\overline{\phantom{a}}$

Renew all devices

You Order Number: T080986619 - 9 Remaining time to pa

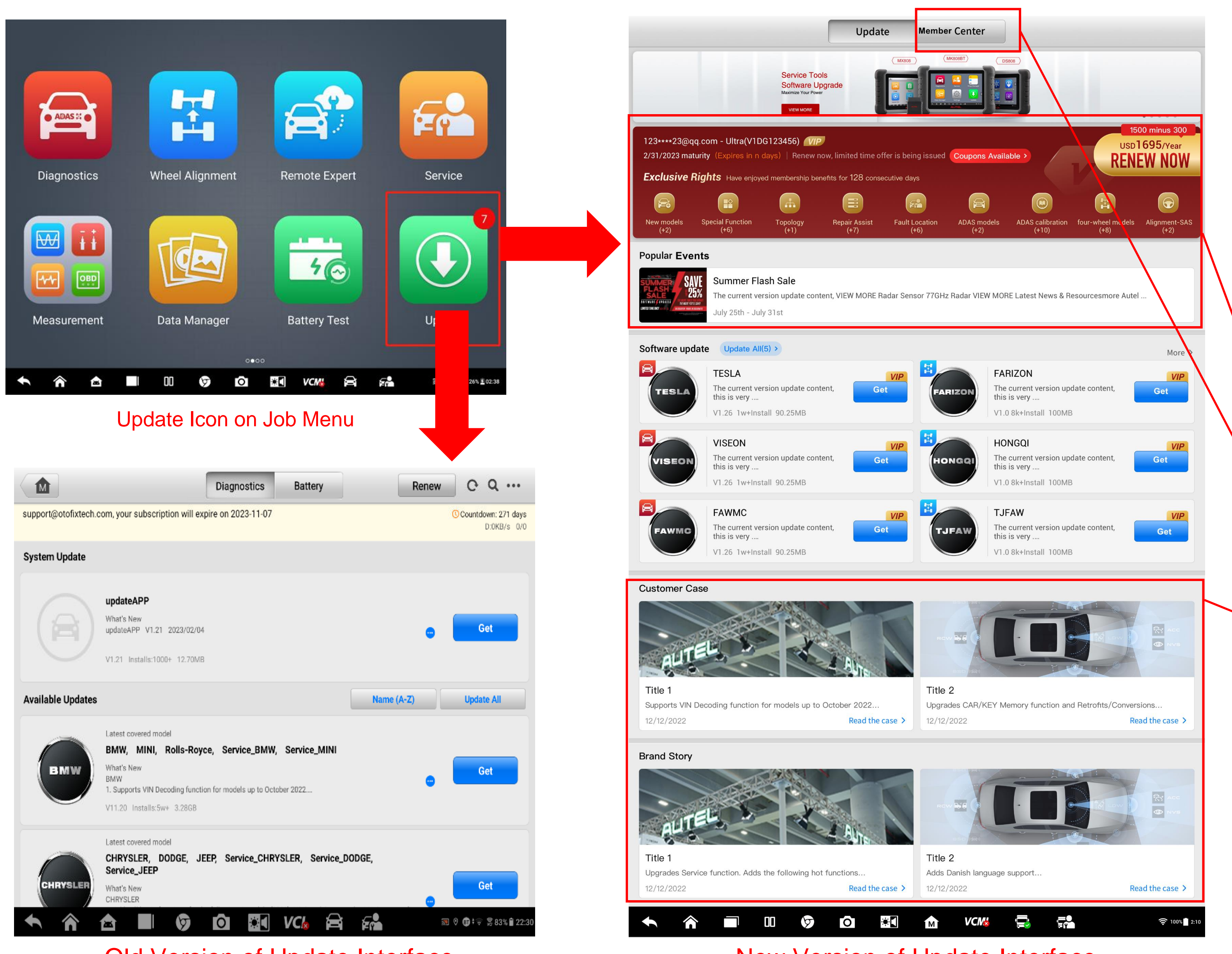

### **New Features:**

pire in 30160 day(s) (on 10/10/2105).

- 1. Annual renewal price, discount information, coupon availability and and exclusive rights are newly added.
- 2. Member Center, Popular Events, Customer Case and Brand Story section are newly added.
- 3. Available software are listed in two columns.
- 4. Payment Method is added "Local Device renewal" option and "Renew all devices" Option
- 5. Autel TCP card payment method(Redeem menu) is changed to the right top corner of interface, which is in line with Current Device Subscription Renew and All Device Subscription Renew option.

- $\Omega$  There is not annual renewal price, coupon and discount information and VIP center on device purchased from European local dealer;
- ② There is not annual renewal price, RENEW NOW option and VIP center device purchased from Chinese Mainland local dealer.
- ③ There is not annual renewal price, coupon and discount information, Exclusive Rights on IM1 device.

### Note:

### New Version of Update Interface

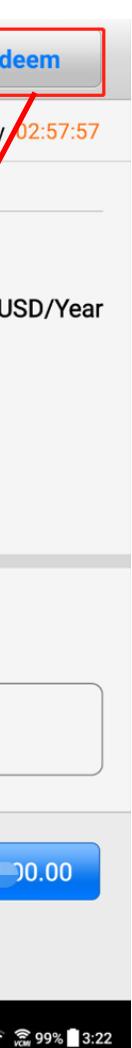

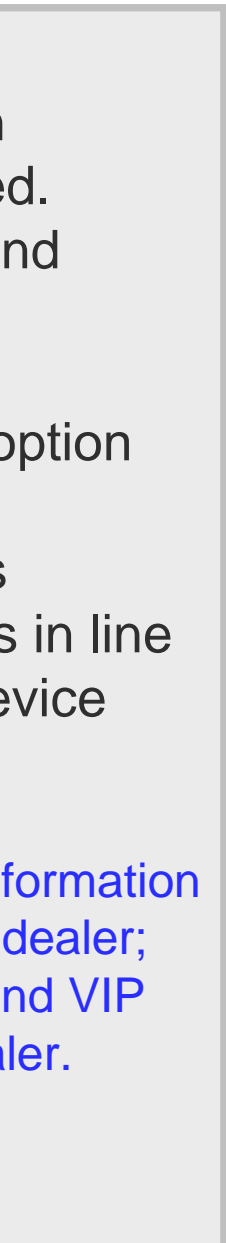

## How to Obtain New Version of Update Interface?

![](_page_4_Picture_1.jpeg)

![](_page_4_Picture_2.jpeg)

## **How to Obtain New Version of Update Interface**

### **1. What device can obtain the new version of Update interface?**

Tablet devices that are with renewal software subscription. **Note:** New version of Update interface is not available for device of 5 inch screen, including KM100, ITS600, ITS600 Pro, ITS600E, BT608, BT608 BSRO, BT608E and BT1.

### **2. How to obtain the new version of Update interface?**

Please make sure the device has been downloaded updateAPP of version V2.09 or above version to obtain the new version of Update interface;

**Note:** If device has not been downloaded the UpdateAPP of version V1.21, please make sure the device is with valid software subscription, or it would not be able to download the latest version of updateAPP to obtain the new version of Update interface.

### **3. How to check updateAPP version number?**

- ① Go to Settings----System settings---Apps---UpdateApp;
- ② Tap UpdateApp, then its version number will show on the top left of the interface.

**Note:** If there is not UpdateApp under above directory, it means the device has not been downloaded the UpdateAPP yet.

![](_page_5_Picture_11.jpeg)

![](_page_5_Picture_98.jpeg)

![](_page_5_Picture_13.jpeg)

![](_page_5_Picture_14.jpeg)

## How to Renew Subscription?

![](_page_6_Picture_1.jpeg)

![](_page_6_Picture_2.jpeg)

## **How to Renew Subscription? (1)**

![](_page_7_Figure_1.jpeg)

### Step 1: Update icon on Job Menu Step 2: Renew Now Option on Update Menu

![](_page_7_Picture_157.jpeg)

### Step 2: Renew Now Option on Member Center Menu Step 3 and Step 4: Local Device Renewal menu

![](_page_7_Picture_158.jpeg)

![](_page_7_Picture_6.jpeg)

![](_page_7_Picture_159.jpeg)

![](_page_7_Picture_9.jpeg)

![](_page_7_Picture_160.jpeg)

**1. How to renew subscription on tablet device with new version of update interface?**

Solution 1: Only renew subscription for current device:

- ① Tap Update icon on job menu,
- ② Tap Update----Renew Now on the top right top side of interface or tap Member Center----Renew Now on the left side of interface;
- ③ Tap Renew Current Device option;
- ④ Set the period: (Year) if it is in need, then select payment method and finish the payment as device indicates.

### **Note:**

- ① For European local dealer device, it will turn to Autel official website [\(https://pro.autel.com/](https://pro.autel.com/)) when taping Renew Now button.
- ② It will show the specific expired date of subscription after the period (Year) is set, which is newly added feature.
- ③ Credit card payment is not available for European billing address.

![](_page_7_Figure_22.jpeg)

## **How to Renew Subscription? (2)**

![](_page_8_Picture_1.jpeg)

- **1. How to renew subscription on tablet device with new version of update interface?** Solution 2: renew subscription for multiple device registered under the same Autel ID:
	- ① Tap Update icon
	- ② Tap Update-----Renew Now on the top right top side of interface or tap Member Center----Renew Now on the left side of interface
	- ③ Tap Renew All Device, and select device that needs renewing software subscription.
	- ④ Set the period: (Year) if it is in need, then select payment method and finish the payment as device indicates.

### **Note:**

- ① For European local dealer device, it will turn to Autel official website (https://pro.autel.com/ ) when taping RENEW NOW button.
- ② there will shows the specific expired date of subscription after the period (Year) is set, which is newly added feature.

![](_page_8_Picture_21.jpeg)

### Step 1: Update icon on Job Menu

![](_page_8_Picture_174.jpeg)

![](_page_8_Picture_175.jpeg)

![](_page_8_Picture_176.jpeg)

### Step 3: Renew All Device Interface Step 4: Renew Current Device menu

![](_page_8_Picture_9.jpeg)

![](_page_8_Picture_10.jpeg)

![](_page_8_Picture_177.jpeg)

### Step 2: Renew Now Option on Update Menu Step 2: Renew Now Option on Member Center Menu

## **How to Renew Subscription with Autel TCP Card?**

![](_page_9_Picture_216.jpeg)

![](_page_9_Picture_217.jpeg)

![](_page_9_Picture_4.jpeg)

![](_page_9_Picture_218.jpeg)

Step 3: Autel TCP Card Option Step 4: Model and Activation Code Menu

![](_page_9_Picture_9.jpeg)

![](_page_9_Picture_219.jpeg)

|                                                                                     | Update<br><b>Member Center</b>                                                  |                                      |
|-------------------------------------------------------------------------------------|---------------------------------------------------------------------------------|--------------------------------------|
| V1DG00003098<br><b>Account Center &gt;</b>                                          | All $(5)$<br>Unpaid (4)<br>Completed (1)                                        | <b>Q</b> Enter order number          |
|                                                                                     | ADAS&MaxisysUltra_8895<br>Serial Number: V1DG00003098                           | <b>Unpaid</b><br><b>USD 10000.00</b> |
| 318@qq.com                                                                          | Period: 1 years                                                                 |                                      |
| Expired date:<br><b>Renew Now</b><br>2105-10-10                                     | Order number: BH60702759<br>Order creation time: 2023-03-14 03:28:37            | 亩<br>Pay                             |
|                                                                                     | ADAS&MaxisysUltra_8895                                                          | <b>Unpaid</b>                        |
| Member exclusive coupon<br>$\overline{\phantom{a}}$<br>$\left\langle \right\rangle$ | Serial Number: V1DG00003098<br>Period: 1 years                                  | <b>USD 10000.00</b>                  |
| $\mathcal{P}$<br>目<br><b>Member purchase record</b>                                 | Order number: TO80986619<br>Order creation time: 2023-03-14 03:20:44            | 亩<br>Pay                             |
| $\,>\,$<br><b>Event Center</b>                                                      | D1 pro-5260                                                                     | Completed                            |
|                                                                                     | Serial Number: VBVG00000027<br>Period: 1 years                                  | <b>USD 3333.00</b>                   |
|                                                                                     | Order number: AK23404051<br>Order creation time: 2023-03-13 06:08:34            | Details>                             |
|                                                                                     | <b>MaxilM KM100E</b>                                                            | <b>Unpaid</b>                        |
|                                                                                     | Serial Number: AH1C00000108<br>Period: 1 years                                  | <b>USD 10.00</b>                     |
|                                                                                     | Order number: EY91521883<br>Order creation time: 2023-03-09 12:36:46            | 亩<br>Pay                             |
| ☎                                                                                   | ᅃ<br>$\bullet$<br>fф<br>$\triangledown$<br><b>VCM</b> <sub>x</sub><br>гот<br>ند | ■ ● ⇒ ● 97% 3:43                     |

Step 1: Update icon on Job Menu Step 2: Renew Now Option on Update Menu Step 2: Renew Now Option on Member Center Menu

### **How to renew subscription by TCP card?**

- ① Tap Update icon on job menu;
- ② Tap Update----Renew Now on the top right top side of interface or tap Member Center----Renew Now on the left side of interface;
- ③ Tap Redeem button.
- ④ Select product model and enter the activation code, then tap Submit button to complete the procedure.

![](_page_9_Picture_20.jpeg)

## How to How to Update Device?

![](_page_10_Picture_1.jpeg)

![](_page_10_Picture_2.jpeg)

## **How to Update Device?**

![](_page_11_Figure_1.jpeg)

### **How to update software on tablet device with new version of update interface?**

- ① Tap Update icon on job menu
- ② Select Update menu, and go to Software update
- ③ Tab Get to download available software. **Note: updateAPP, OS, SystemProgram and LibComms must be downloaded before vehicle software is download if any of them is available.**
- ④ Tap More to check more available software:
- ⑤ Tap Update All to download all available software if you would like to download all available vehicle software;
- ⑥ Tap a certain vehicle software, tap Get/Update button if you just would like to download certain vehicle software. **Note:**
- **a. If there is not Get/Update button under a certain vehicle, it there is not new version for the the vehicle currently.**
- **b. Version history on Update log section;**
- **c. Function comparison between the current version and new version will show on the Available Function Section.**

![](_page_11_Picture_12.jpeg)

## Member Center Menu Introduction

![](_page_12_Picture_1.jpeg)

![](_page_12_Picture_2.jpeg)

## **VIP Center Menu Introduction**

### **What is Member Center menu for?**

- ① Get or apply available coupon from Member Exclusive Coupon.
- ② Check purchase record;
- ③ Check relevant activity, such as promotion activity.

![](_page_13_Picture_5.jpeg)

VIP Exclusive Coupon Member Purchase Record Activity Center

![](_page_13_Picture_8.jpeg)

![](_page_14_Picture_1.jpeg)

![](_page_14_Picture_2.jpeg)